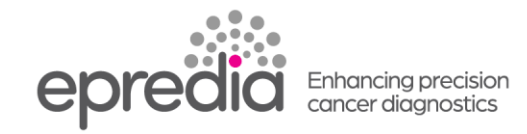

# エクセルシア/エクセルシア ES

## 試薬量の確認方法

- \*処理槽からバスケットを取り出し、[Level] を押して、画面の処理槽の絵にバスケットが入っていない 表示にしてから、下記の作業を行ってください。
- \*エクセルシア ES で「日常業務」画面でご使用の場合は、「Options」を押し、「Menu Mode」を押しメイン メニュー画面にしてから下記の操作を行ってください。

### 1.アルコール、キシレンの量の確認

- ① メインメニューの 9 Reagent & Wax Checks を選択し、Select を押す。
- ② 下矢印で確認したい試薬にカーソルを移動し、【Inspect Reagent】を押す。
- ③ 処理槽に試薬が上がってきたら試薬量を確認し、試薬量が足りない場合は、蓋を開け試薬を 足してください。(3 段目のレベルセンサーが上限です)
- ④ 【Return Reagent】で試薬をボトルに戻してください。
- ⑤ ボトルの試薬量の表示を反映させる場合は、もう 1 度【Inspect Reagent】と【Return Reagent】 を行ってください。
- ⑥ 終了したら、Exit を押し、メインメニューに戻ってください。

注意;キシレンの確認後は、Flush(洗浄)を行ってください。

#### 2. ワックス量の確認

試薬保管庫の扉を開け、ワックス槽のフタを開け、W1, W2, W3 の中のワックス量を確認してください。 内壁上部から 5mm の位置に液面が来る量が規定量です。 足りない場合は、ワックスを規定量まで入れてください。